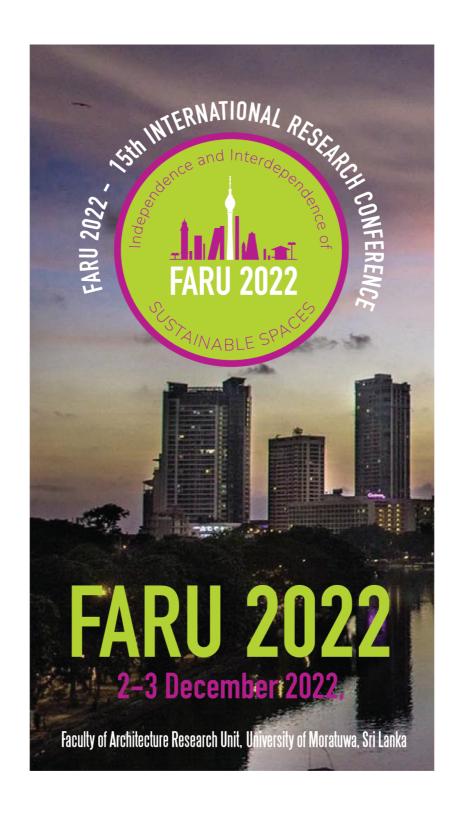

## SPEAKER GUIDE ON RECORDING

## SPEAKER GUIDE ON RECORDING

We believe you would support us to overcome technical challenges and to run the conference smoothly. For this reason, we kindly asked all speakers to pre-record the presentations and send us the in advance (Check deadline).

## **Recording tool**

What we require is to record both you and your presentation in one video. To do this you have the option of recording using any tool/ software comfortable to you. Nevertheless, one of the easiest ways to record is via Zoom.

- 1. First step is to download zoom application. To do this use your internet browser and search for zoom and press download and install the application (app).
- 2. Open the zoom app and sign up and go to 'settings' (It is symbolized as a wheel in the right-side corner of the screen).
  - Click on the 'Audio' tab on the left side of the screen.
  - See if the microphone works, Press 'Test Mic'.
  - Test the speaker thereafter, Press 'Test Speaker'.
  - It is best that you use a built-in output (headphones) with a built-in microphone.
- 3. Then go to 'Video' tab and check on the camera.
  - If you have built-in camera click 'FaceTime HD Camera(Built-in) or if you are using an external camera click 'ManyCam...'
  - Click 16.9 (widescreen)
  - Enable HD
- 4. Then go to 'Recording' tab
  - Choose the location where you want the recording to be stored.
  - Make sure you make a folder and name it before you choose the location. Name the folder as: (Corresponding Author surname as in programme\_Paper ID Number\_Session number) eg: Silva\_PA101\_01
  - After that exit 'settings'
- 5. Open your (PPT) presentation PPT or any other presentation tool.
- 6. Then go back to zoom and start a 'new meeting' by clicking on it.
  - Join with Computer audio
  - Click on 'share screen' at the bottom of the frame. Make sure you select your PPT screen.
  - Now it will display your PPT and you (frame of your face on camera). Make sure your frame with face is set at the right corner in small.
  - If all is fine we move to the next step 'recording'
- 7. Go to the 'more' button and click 'Record' button that is on the same panel as 'share screen'
  - o Make sure the 1/16 slide is on the Screen when you start the presentation (in the given PPT template).
  - And make sure you finish your presentation with 16/16 slide (given PPT template).
    - This is important for us to know that you are at the end of presentation.
  - $\circ\quad$  When you finish presenting press 'stop sharing' so we see you on big screen.
  - Then you press the 'stop recording button'
- 8. Then 'end your meeting'.
  - o At this time automatically the video will get converted.
  - Wait for it to convert
  - And you will have an .mp4 video and an .m4a audio, rename these files as (Corresponding Author surname as in programme\_Paper ID Number\_Session number) eg: Silva\_PA101\_01

- 9. Now attach the files and email us at <a href="mailto:faru@uom.lk">faru@uom.lk</a> or faru2022.uom@gmail.com before the said deadlline. Email subject should be <PA\_000prerecording>.
- 10. Email body should contain the following:

I, name of author , the presenting author of  $PA_{\underline{}}^{\underline{Paper\ ID\ number}}$  WILL NOT be presenting live. Thus, I have attached herewith the pre-recorded video to be played during my session. Please attach the pre-recorded video

0r

I,  $\frac{name\ of\ author}{name\ of\ author}$ , the presenting author of  $PA\_{Paper\ ID\ number}$  will be presenting live online. Nevertheless, I have attached herewith the pre-recorded video that can be used in case of any technical failure.  $\frac{Please\ attach\ the\ pre\ recorded\ video}{name\ of\ author}$